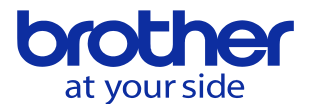

**フォルダの削除をしたい** <CNC-C00>

以下の手順で行います。

「プログラム編集」 ↓

「2.ディレクトリ表示」

で以下の画面を表示させて、フォルダ一覧画面が出るようにします。

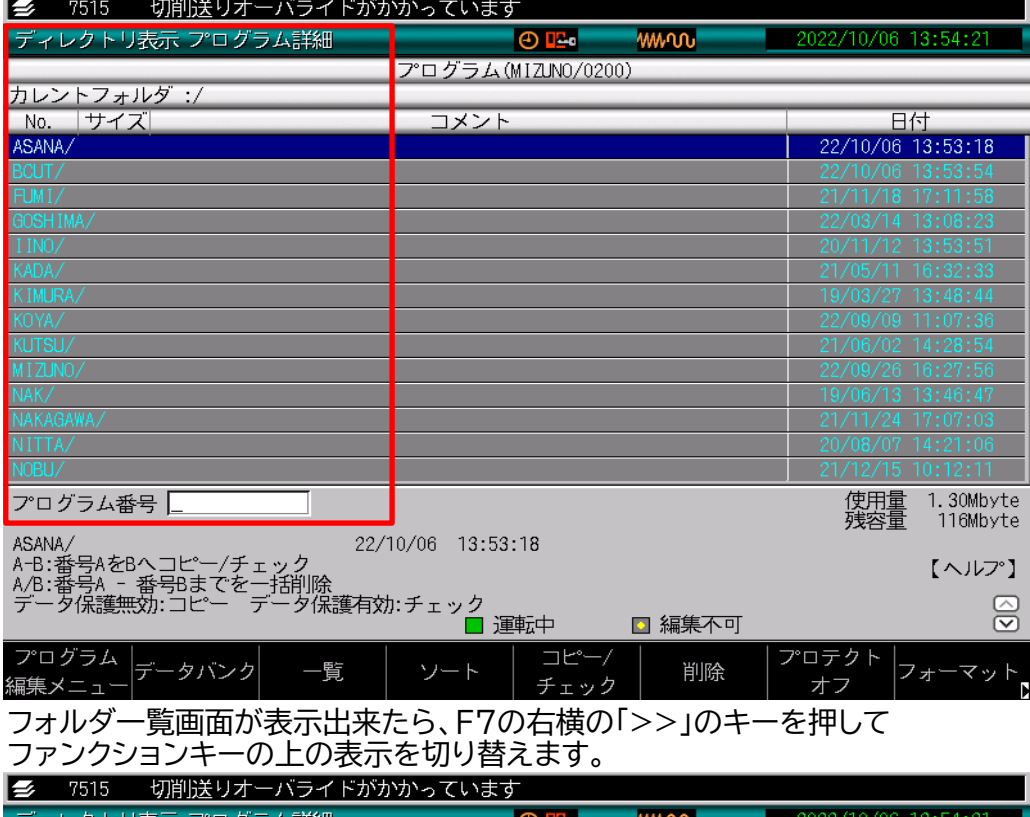

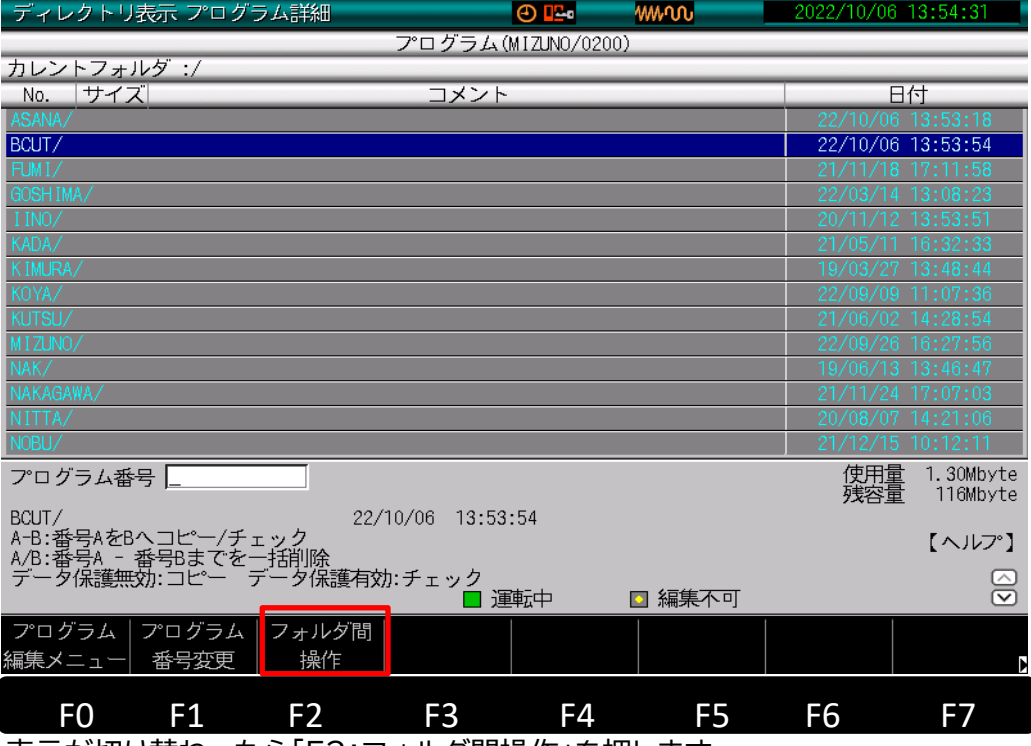

表示が切り替わったら「F2:フォルダ間操作」を押します。

**© 2022 Brother Industries, Ltd. All rights reserved.** 

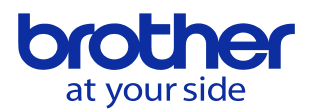

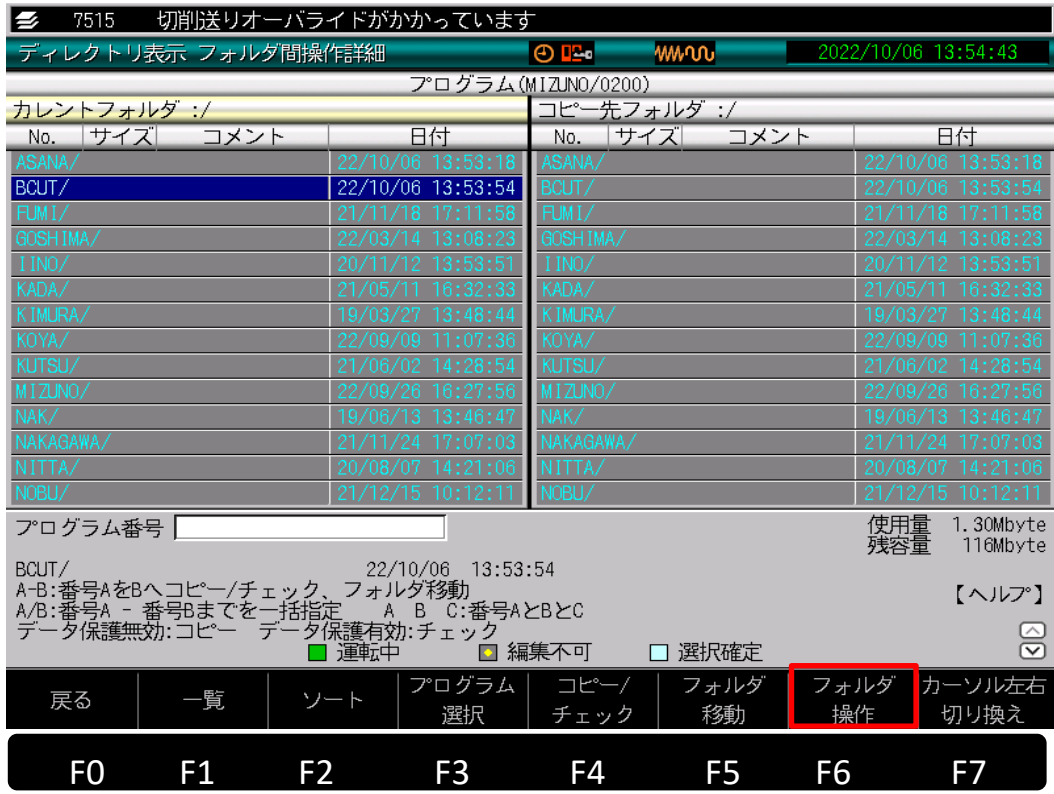

フォルダ間操作を押すと↑に画面が切り替わります。 「F6:フォルダ操作」を押します。

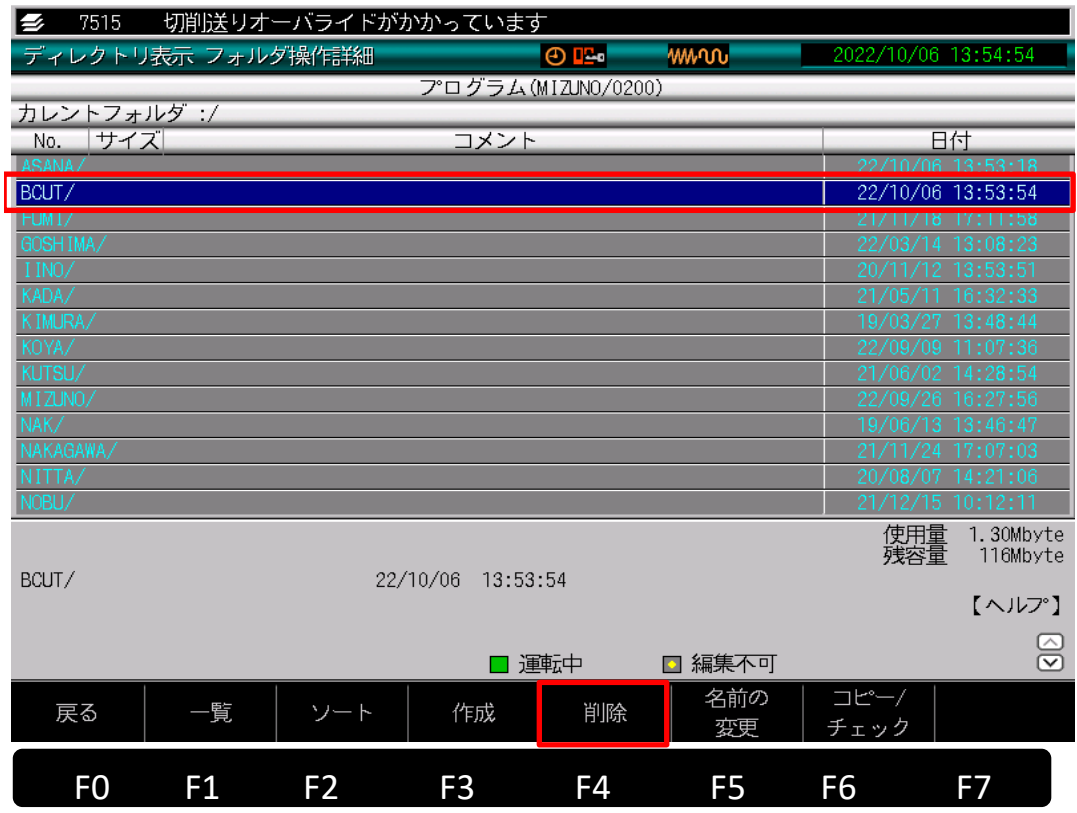

フォルダ操作を押すと↑の画面に切り替わるので、削除したいフォルダを カーソルで選択し「F4:削除」を押します。 (上記例では「BCUT」というフォルダを削除します)

**© 2022 Brother Industries, Ltd. All rights reserved.** 

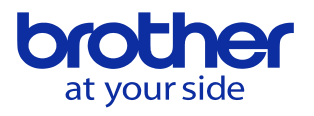

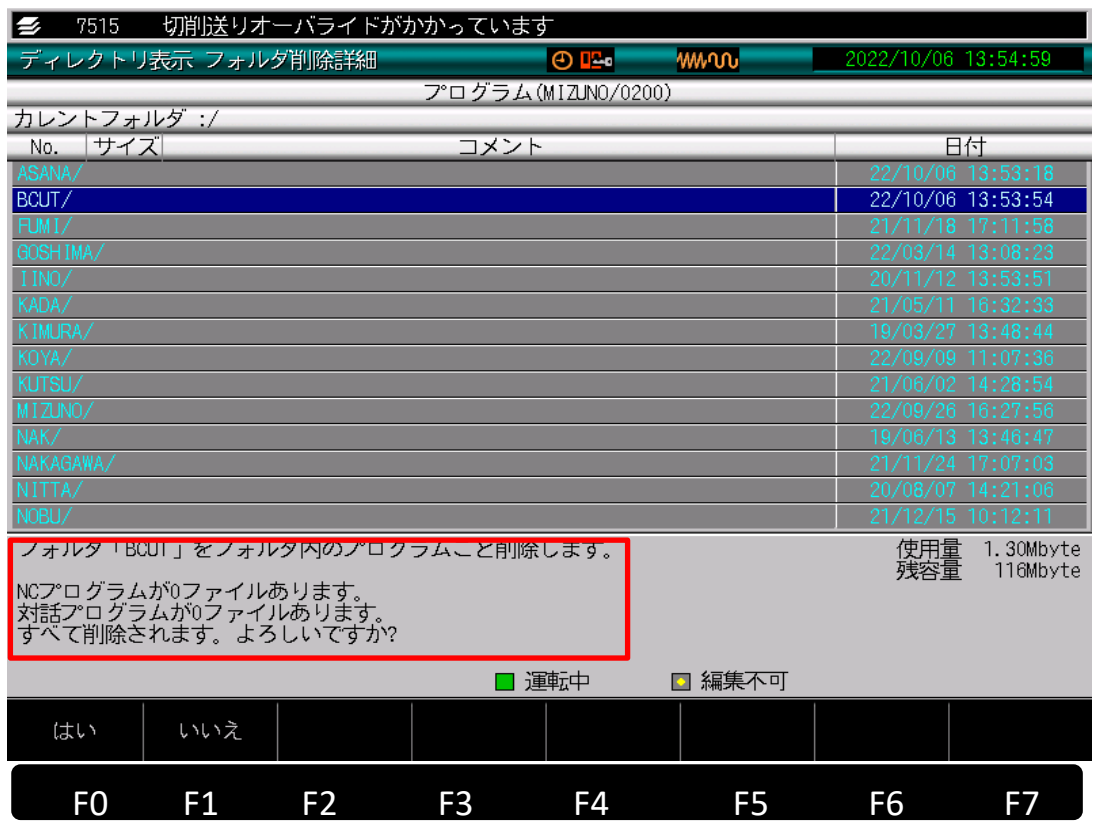

削除しても良いか確認メッセージが出るので、はいを選択して削除します。